## 教育人員退休撫卹管理系統**-**「教育人員退休減證作業」

## 操作說明

#### 壹、 登入人事服務網**(eCPA)**並選擇公務人員個人資料服務網**(MyData)**

- 一、使用「教育人員退休減證作業」功能,請先登入本總處 eCPA 網站(瀏 覽器網址列輸入 [https://ecpa.dgpa.gov.tw\)](https://ecpa.dgpa.gov.tw/),並於應用系統之選項點選 「教育人員退休撫卹管理系統」。
- 二、於 eCPA 選擇自然人憑證、健保卡或行動身分識別(TAIWAN FidO),以 上開 3 種方式登入才可以使用教育人員退休撫卹管理系統。

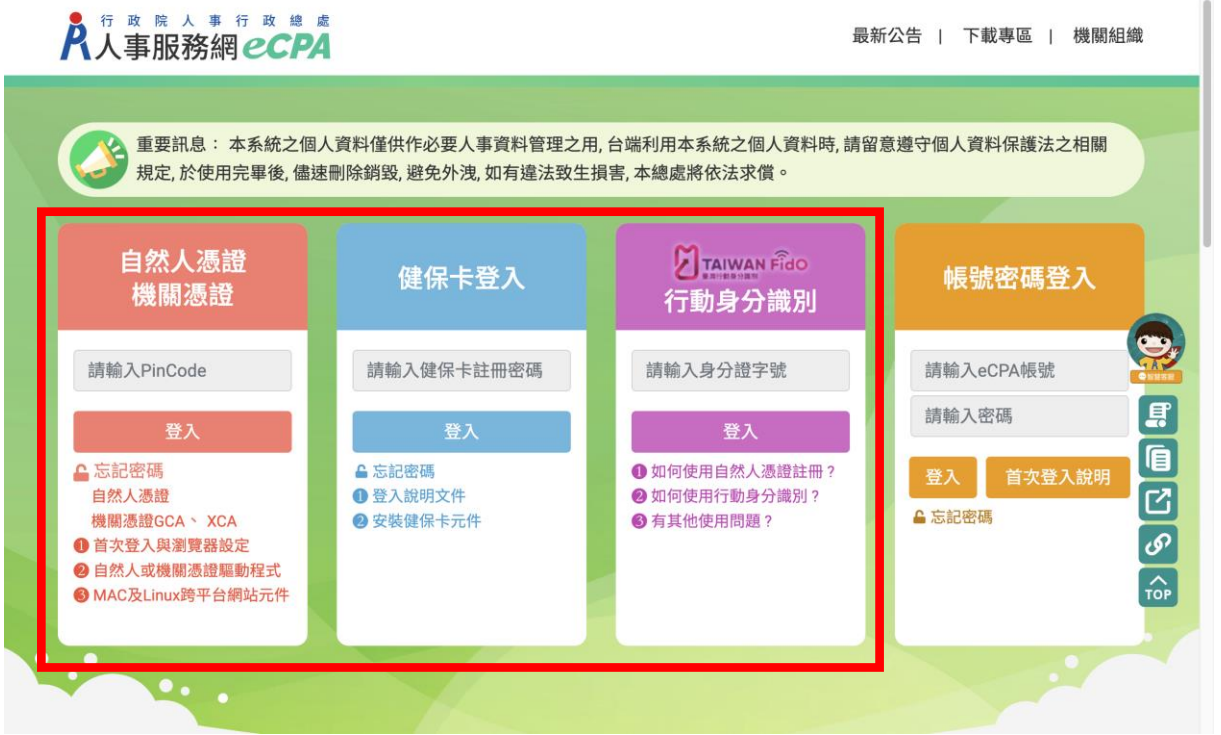

三、登入 eCPA 後於「應用系統」列表中,再依以下圖示步驟 1 及 2 點選, 開啟新視窗進入教育人員退休撫卹管理系統。

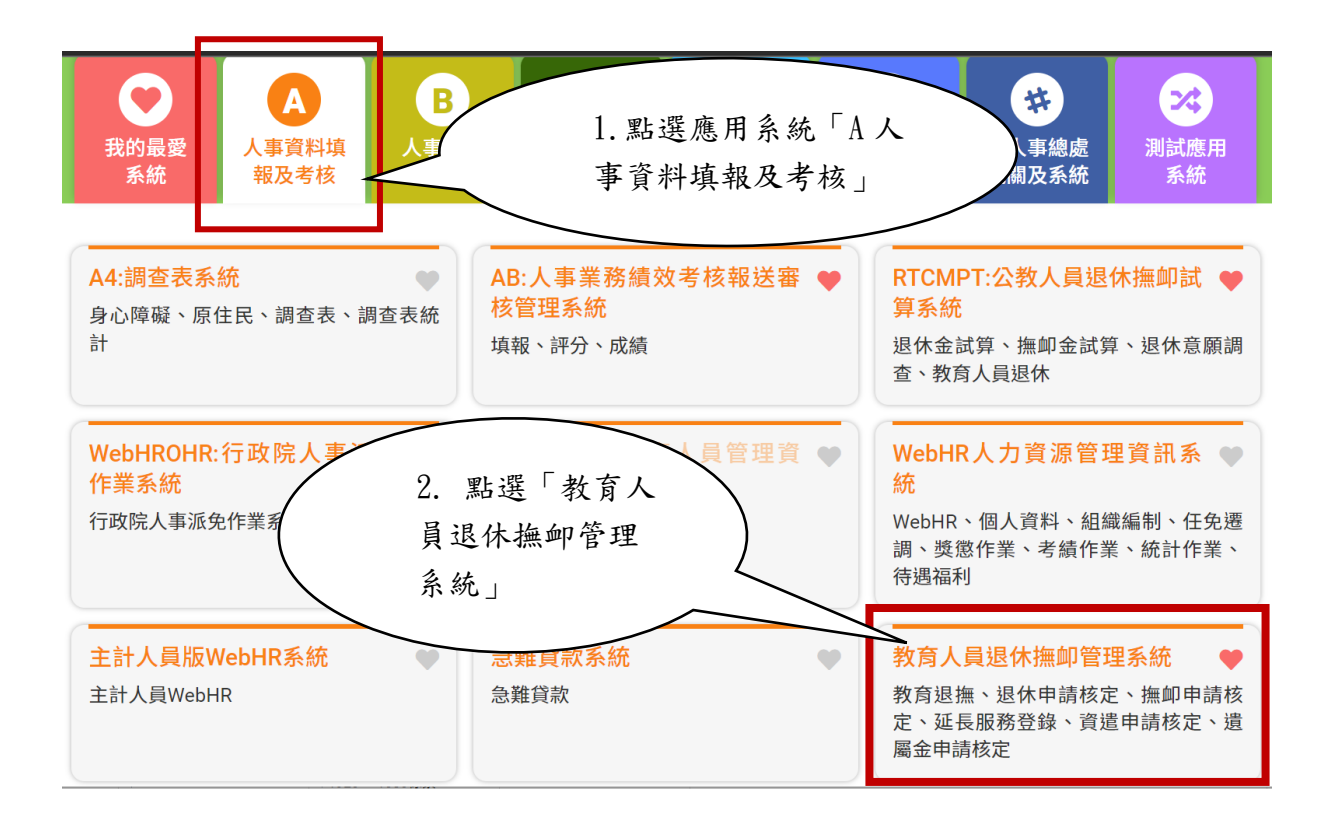

### 貳、 教育人員退休案減證作業功能

一、用途

為提升人事資料正確性及可信度,達到公務文件數位化及簡化人事業 務流程,於 WebHR 人事資料鎖定後當事人申辦退休業務時,免再檢附 重覆之證明文件,以精簡檢附證明文件作業及簡化退休審查流程。

- 二、操作說明
	- (一) 申請端
		- 1、 使用【查詢 WebHR 鎖定資料】鈕,進入「查詢 WebHR 鎖定資料」 燈箱。

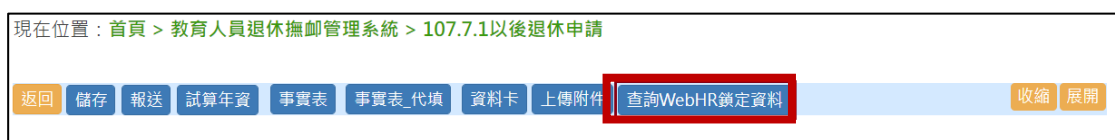

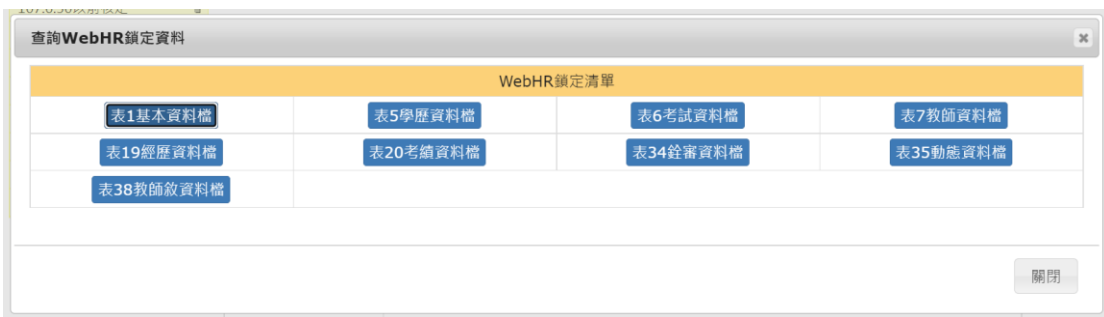

2、 查詢 WebHR 鎖定清單下各表之鎖定狀態,若『鎖定狀態』如下截 圖紅框為『未鎖定』,請至 WebHR 確認資料後並鎖定資料。

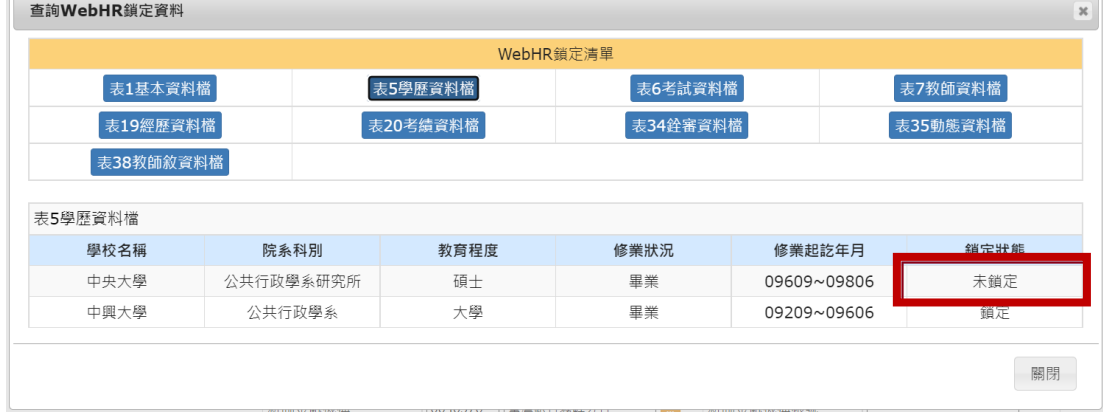

3、 使用【上傳附件】鈕,進入「文件上傳」畫面。

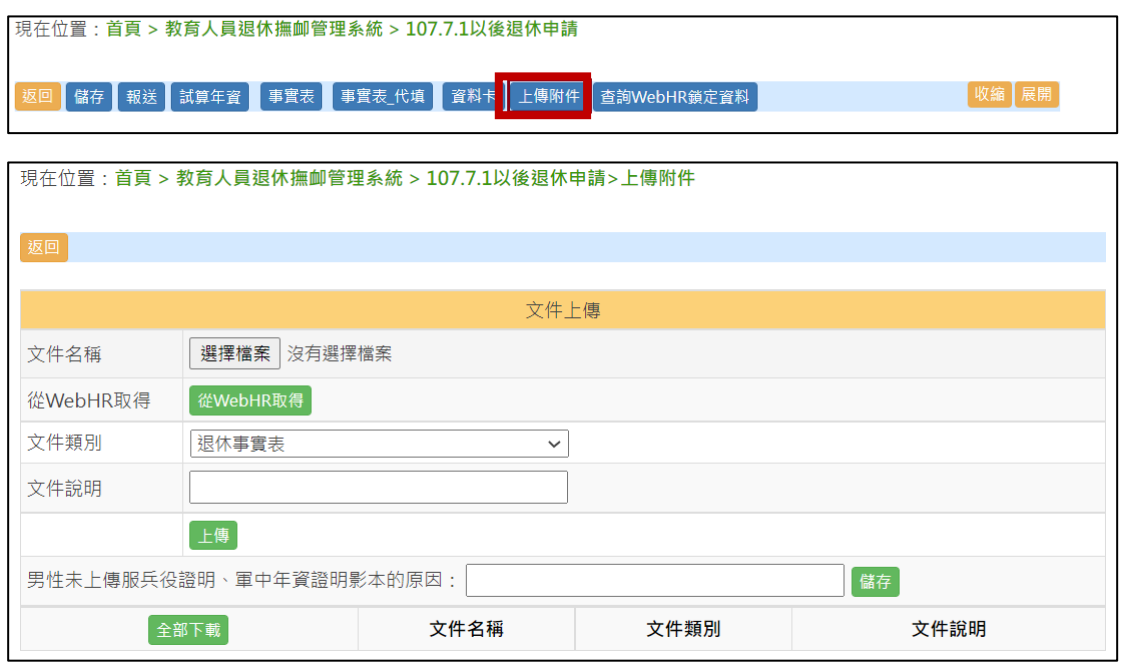

4、於「從 WebHR 取得」欄位,使用【從 WebHR 取得】鈕,進入 「從 WebHR 取得」燈箱。

#### 現在位置:首頁 > 教育人員退休撫卹管理系統 > 107.7.1以後退休申請 > 上傳附件

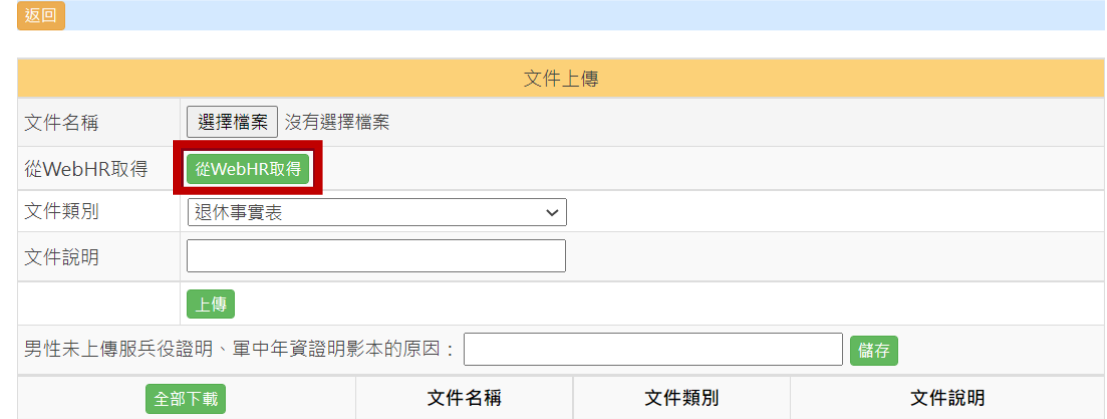

5、 從「從 WebHR 取得」燈箱中,『全部選取』欄位勾選要從 WebHR 取得之附件資料,並於『文件說明』欄選取該文件之說明,再按【確 認選取】鈕即可。

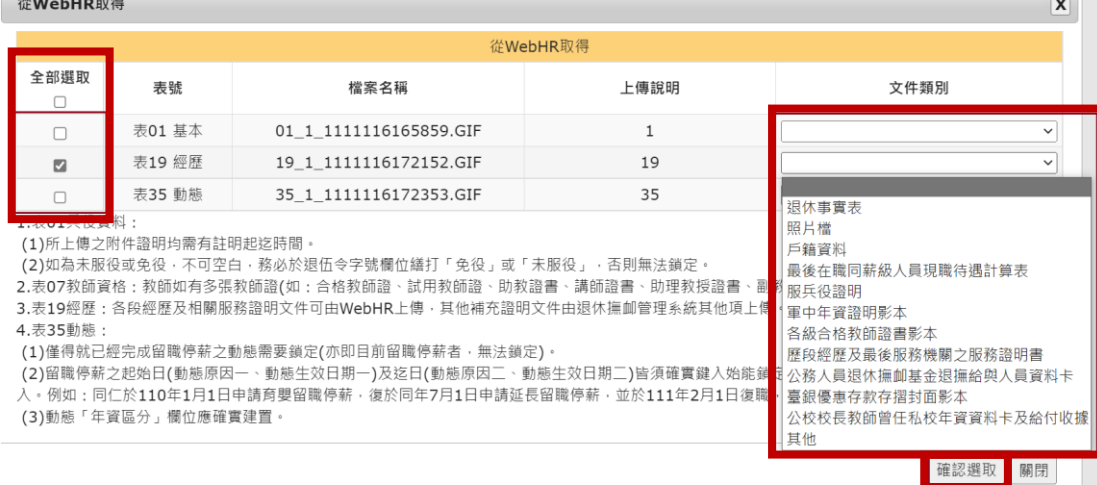

6、 按【確認選取】鈕後,於「文件上傳」畫面即出現從 WebHR 取 得之檔案,請於各下載檔案中選取【下載】鈕,檢視放置於 WebHR 之附件資料是否正確,若需更正附件資料,請從 WebHR 更正。

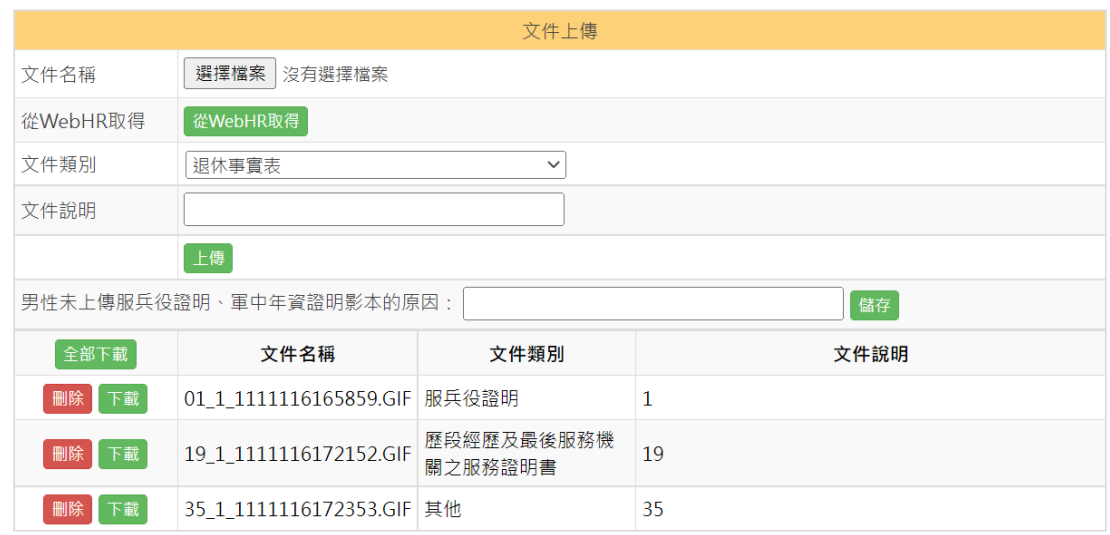

- 7、 無法由 WebHR 取得之證明文件,可使用教育退撫系統上傳需檢 附之證明文件。
- (二) 核定端
	- 1、 使用【查詢 WebHR 鎖定資料】鈕,進入「查詢 WebHR 鎖定資 料」燈箱。

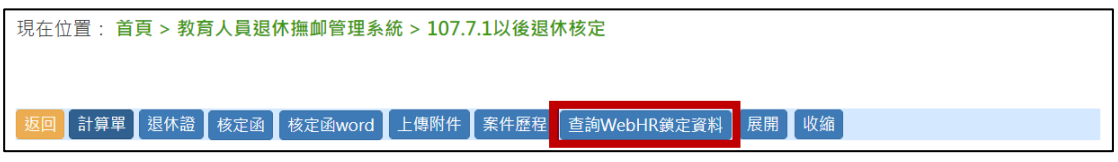

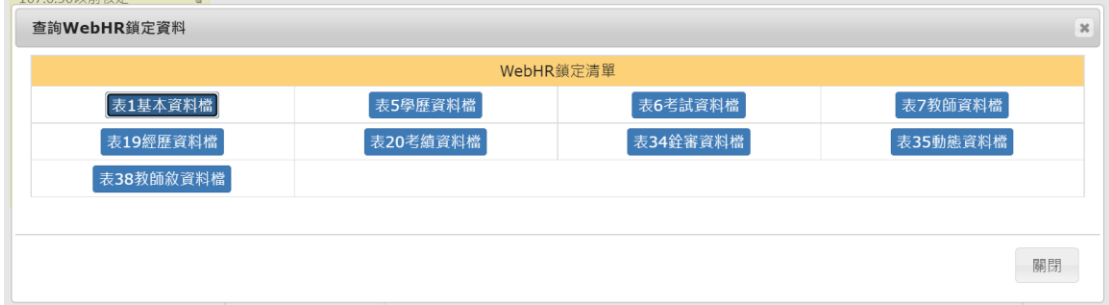

2、 查詢 WebHR 鎖定清單下各表之鎖定狀態,若『鎖定狀態』如下 截圖紅框為『未鎖定』,請至 WebHR 確認資料後並鎖定資料。

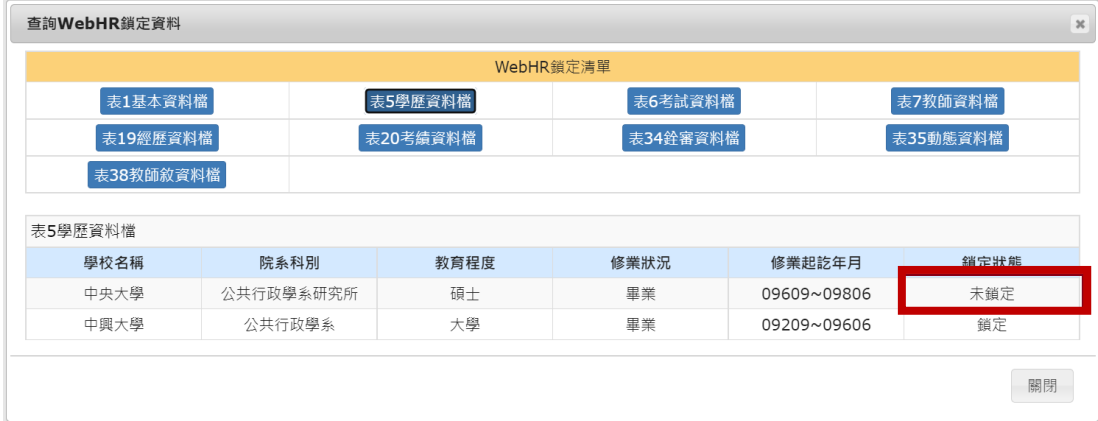

# 3、使用【上傳附件】鈕,進入「文件上傳」畫面。

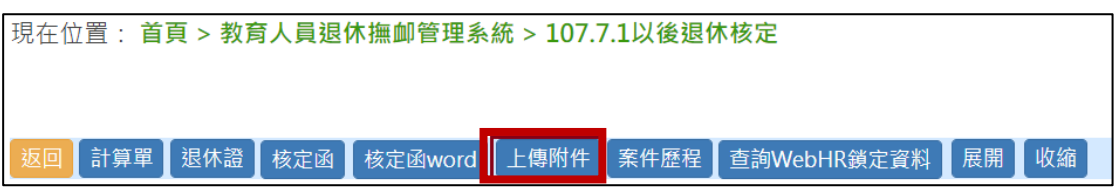

4、 請於各下載檔案中選取【下載】鈕,檢視放置於 WebHR 之檔案 是否正確,若需更正檔案,請申請端從 WebHR 更正檔案。

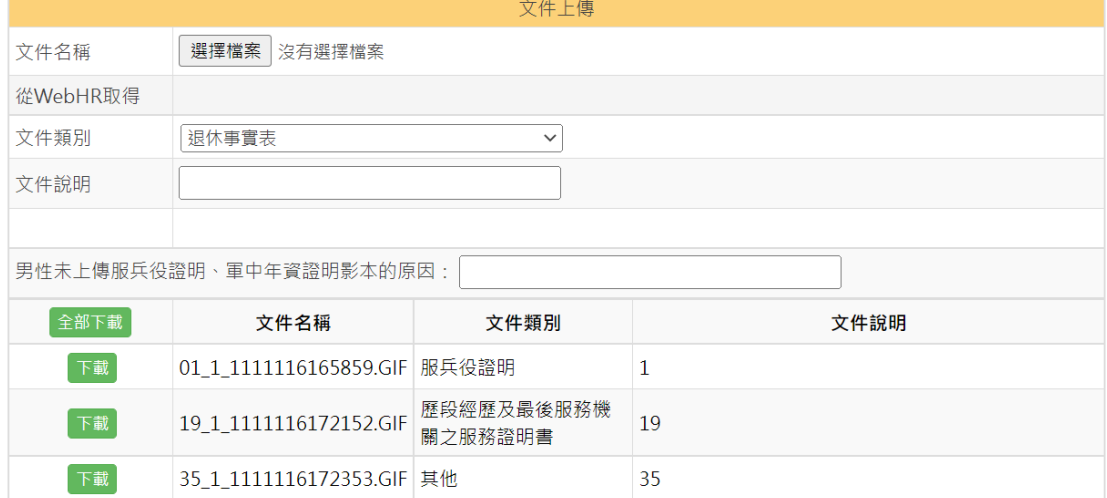